# **GOXTREME®** OMNI 360°

**Snabbstartsguide**

# **1. Ladda ned och installera appen**

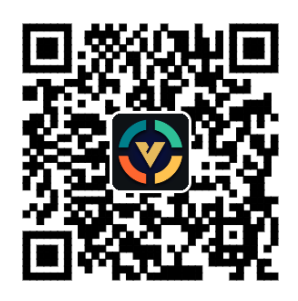

**Figur 1: Android App Nedladdning**

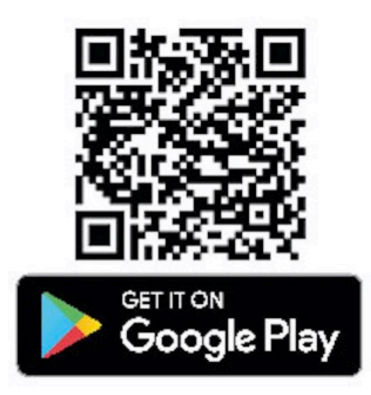

För att ansluta enheten för första gången, vänligen skanna QR-koden i Figur 1 ovan och ladda ner appen eller ladda ner den från Google Play Store.

Applikationen stöder Android 5.0 och ovan och enheten måste stödja OTG.

# **2. Installera appen för användningen med GoXtreme Omni 360**

Installera VPai applikationen på din mobila enhet och anslut Omni 360 till enheten genom att använda den lämpliga USB-adaptern (pilens riktning på adaptern måste sättas in i Omni 360) och sedan vänta tills Vpai appen öppnas på följande sätt:

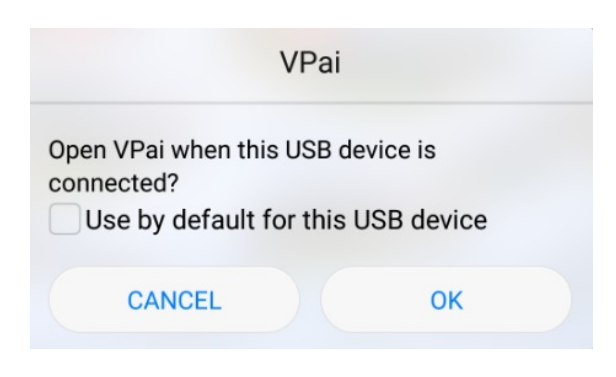

**Figur 2: Omni 360 anslutningstips** 

Klicka på "OK" för att ställa in appen att öppna automatiskt närhelst Omni 360 är ansluten.

Att välja "Använd som standard för denna USB-enhet" kommer att säkerställa att hjälpskärmen inte längre visas varje gång Omni 360 är ansluten och appen öppnas automatiskt varje gång.

När enheten är ansluten, klicka på Bild knappen för att ta bilder. Bilder kan ses i ditt smartphone galleri och kan delas med dina favorit sociala medierna. För ytterligare information, se **'Dela'.**

# **3. App-funktioner**

**VPai** appen innehåller följande funktioner:

- 1. VPai: inklusive kamerainställningar, fotoinställningar, videoinspelning inställningar, direktströmshantering.
- 2. Galleri: visa och redigera bilder och videor;
- 3. Dela: välj en bild eller video i Galleriet för att dela på sociala medier.
- 4. Jag: kontoinställningar och hanteringar, vanliga frågor, osv.

## **4. Direktsändning**

VPai360 har möjlighet för direktsändning via **YouTube** och **Facebook**. 

Klicka på Direktsändning knappen för att välja din sändning platform som visas i figure 3.

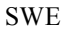

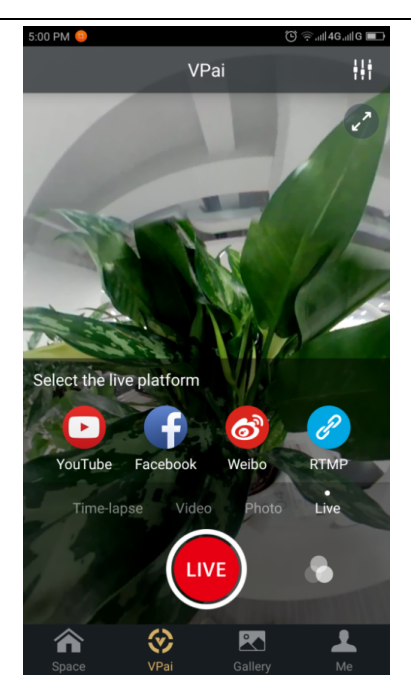

 **Figur 3: Direktsändning läge**

#### **YouTube**

Att välja alternativet till direktsändning till Youtube, kommer det visas skärmen som visat i Figur 4:

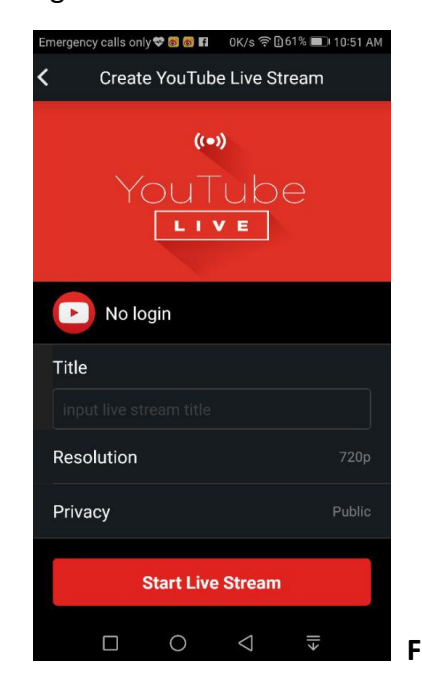

**Figur 4: Skapa en YouTube Direktsändning**

Klicka på "Ingen Inloggning" för att logga in med ditt Google-kontouppgifter som i Figur 5:

Alternativt kan du också spara dina Google kontouppgifter på "Jag".

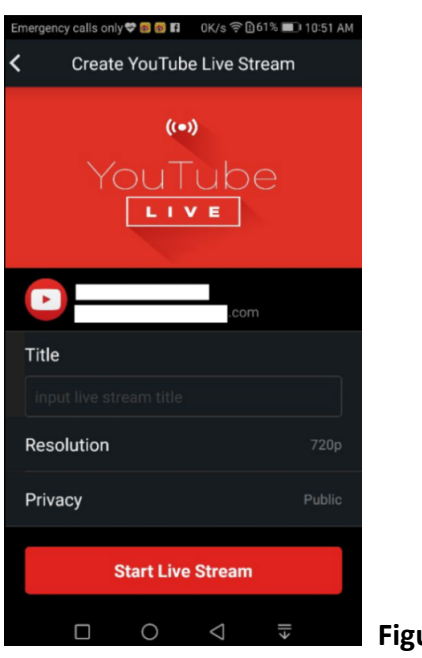

**Figur 5: Inloggning på Google-konto**

Ange ett namn eller en titel för din direktsändning, välj en upplösning och dina sekretessinställningar innan du väljer 'Starta Direktsändning' som visas i Figur 6.

När du direktsänder för första gången, kommer det att visas en behörighetsskärm som i Figur 7.

Klicka på'TIILÅT' för att tillåta appen att strömma med hjälp av ditt konto.

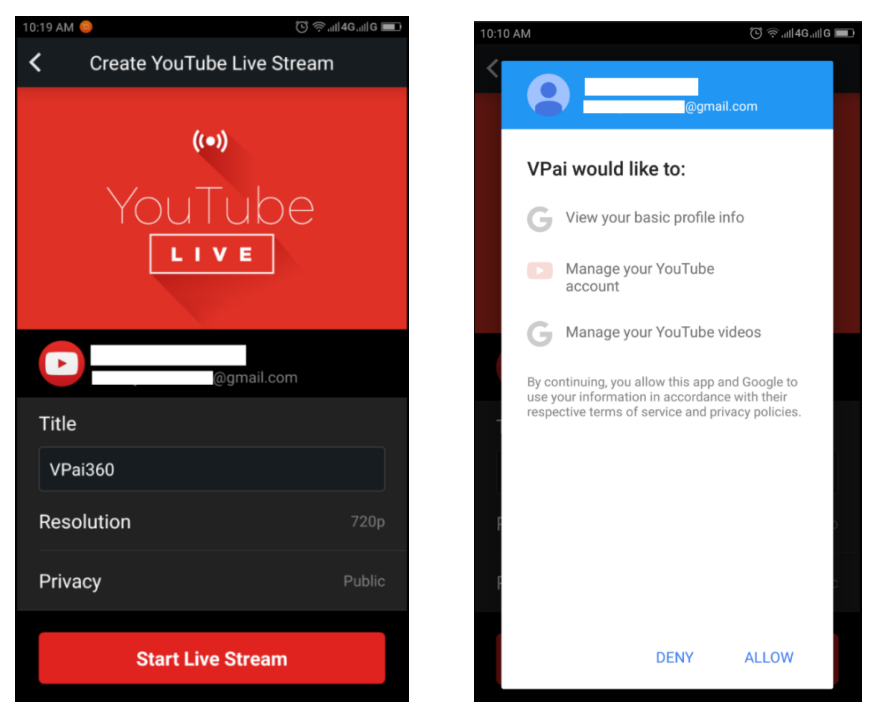

**Figur 6: Loggat gränssnitt Figur 7: YouTube konto-tillstånd** 

Om du är inloggad på ett konto som inte har direktsändning-tillstånd på Youtube, kan du aktivera direktsändning genom att logga in på ditt konto online som visas i

Figur 8. (http://www.youtube.com/features).

| <b>Copyright Status</b><br><b>Status and features</b>                    |              |                                                                                                    | <b>Community Guidelines Status</b>                          |                                                                                 |                                                                                                    |
|--------------------------------------------------------------------------|--------------|----------------------------------------------------------------------------------------------------|-------------------------------------------------------------|---------------------------------------------------------------------------------|----------------------------------------------------------------------------------------------------|
| Upload defaults                                                          |              | 网<br>國                                                                                                  | <b>Add</b><br><b>REAL</b>                                   | <b>BRI</b><br>$\sim$                                                            | $\sim$                                                                                                    |
| ANALYTICS<br>ılıl                                                        | $\checkmark$ | You have 0 copyright strikes.<br>You have 0 Community Guidelines strikes.                               |                                                             |                                                                                 |                                                                                                    |
| TRANSLATIONS &<br>TRANSCRIPTIONS<br>$\overline{\mathsf{x}}_{\mathsf{A}}$ | $\checkmark$ |                                                                                                    |                                                             |                                                                                 |                                                                                                    |
| 4 CREATE                                                                 | $\checkmark$ | Monetization                                                                                            | Longer videos                                               | <b>External annotations</b>                                                     | <b>Custom thumbnails</b>                                                                                      |
| YOUR CONTRIBUTIONS<br>么                                                  |              | Create a channel before signing<br>up for monetization.                                                 | Upload videos longer than 15<br>minutes. Learn more         | Lets you link annotations to<br>external sites or merch partners.<br>Learn more | Lets you use custom thumbnails<br>for your videos.<br>Your account isn't eligible at this<br>time. Learn more |
| <b>Help and feedback</b>                                                 |              | Ineligible                                                                                              | Eligible<br>Enable                                          | Not Enabled                                                                     | Not Enabled                                                                                                   |
|                                                                          |              | Paid content                                                                                            |                                                             |                                                                                 |                                                                                                    |
|                                                                          |              |                                                                                                    | Content ID appeals                                          | Unlisted and private videos                                                     | Live streaming                                                                                                |
|                                                                          |              | You must enable monetization<br>before you can offer paid content.<br>Learn more                        | Lets you appeal rejected Content<br>ID disputes. Learn more | Lets you have unlisted and<br>private videos. Learn more                        | Lets you live stream. Learn more                                                                              |
|                                                                          |              | Ineligible                                                                                              | Not Enabled                                                 | Enabled                                                                         | Eligible<br>Enable                                                                                            |
|                                                                          |              | Embed live streams                                                                                      | Video editor                                                | Fan Funding                                                                     | Uploading                                                                                                    |
|                                                                          |              | Your account isn't enabled for<br>live streaming. See Live<br>Streaming feature status for more<br>info | Lets you edit your videos'<br>content. Learn more           | You must verify your account to<br>enable Fan Funding. Learn more               | You can upload! Learn more                                                                                    |
|                                                                          |              | Ineligible                                                                                              | Fnabled                                                     | Ineligible                                                                      | <b>Fnabled</b>                                                                                                |

**Figur 8 : Aktivera Direktsändning på din Youtube-kanal**

Klicka på Aktivera i Direktsändning för att sätta på direktsändning-tillstånd. När inställningarna nämnds ovan har bekräftats och sparats, klicka på Starta Direktsändning. Din direktsändning kommer att visas i figur 9.

Livebilder kan visas på Youtube-sidor eller Youtube appen:

För att stoppa din direktsändning när som helst, klicka på slutarikonen.  $\bigcirc$ 

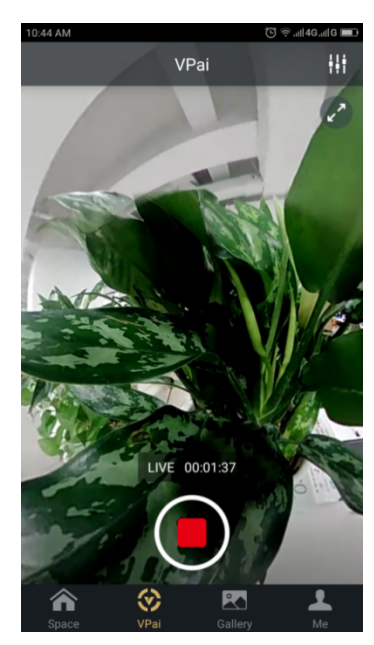

**Figur 9: Direktsändning gränssnitt**

#### **Facebook**

Genom att välja Facebook ikonen kommer man in på skärmbilden för att strömma via Facebook Direktsändning.

Med Youtube, kommer du uppmanas att skriva en direktsändningstitel, välja

upplösning och sekretess och ange dina Facebook inloggningsuppgifter.

Alternativt kan du spara dina Facebook kontouppgifter i 'Jag'.

När alla inställningsinformationer har angetts, klicka på 'Starta Direktsändning', som visas i figur 10.

När du direktsänder för första gången, vänligen bekräfta ditt konto för direktsändning som visas i figur 11.

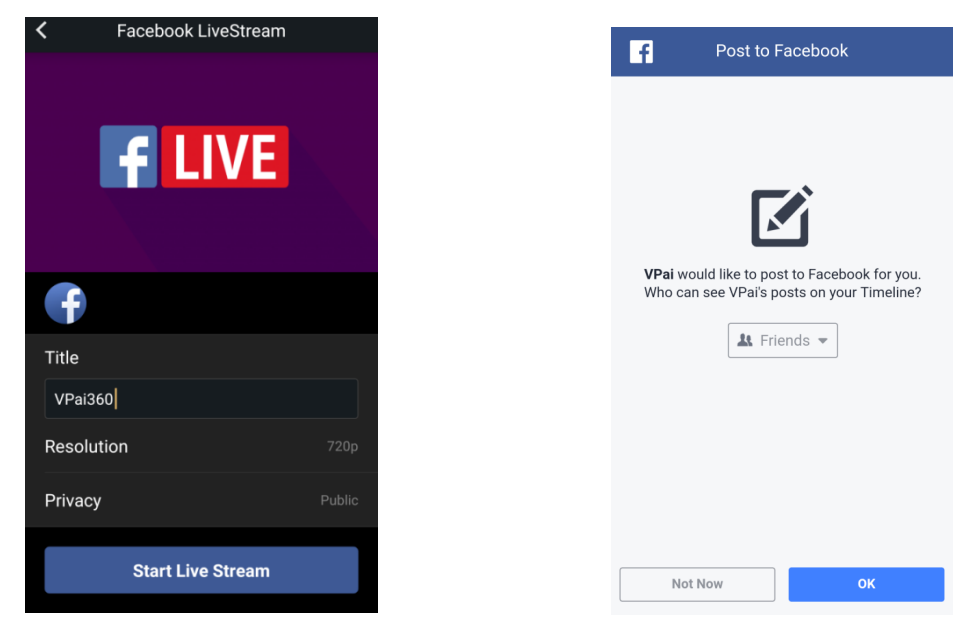

**Figur 10: Skapa Facebook Direktsändning Figur 11: Facebook konto-tillstånd**

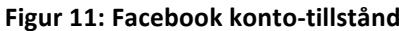

**★Om** du upplever en Facebook delning eller misslyckande, vänligen bekräfta Facebook appen som *kan användas på din telefon.*

# **3.3 Dela**

Klicka på 'Välj' knappen som finns i det övra högra hörnet av det Lokala Galleriet/Cloud Galleriet (du kan också använda lång-press på en bild eller video) för att välja dina foton eller videor för delning. (Facebook stöder sex bilder på en gång medan andra platformar stöder en enda bild/videofil på en gång.)

Klicka på Dela knappen som finns i det nedre vänstra hörnet av gränssnittet för delning.

Foton eller videor som delas med Facebook, YouTube (bara för videor) kan ses i panorama-läge.

Genom att välja 'Övrigt' för att dela från det lokala galleriet kommer ett platt foto eller en video format att delas.

Om du vill dela filer till 'Övrigt' platformer så att de kan ses i panorama läge, då behöver du välja **'VPai hemsida'** och sedan dela till **'Övrigt'**. 

Delning platform alternativ visats i figur 12:

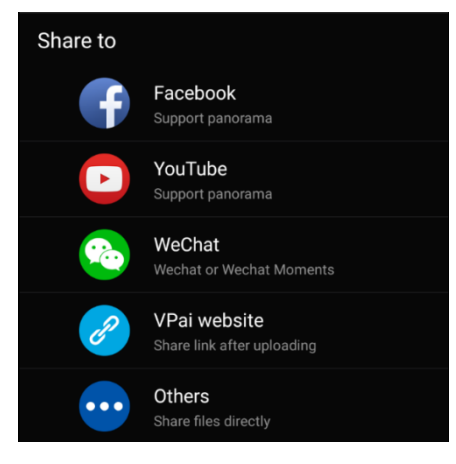

**Figur 12: Delningsgränssnittet**

Observera: När man väljer att dela via Facebook och YouTube (stödjer bara videor),

kommer filer delas direkt till de personliga konton som inrättats i 'Jag'.

Om de har delats genom att använda 'VPai hemsida' kommer filer laddas upp till ett

Cloud Galleri först och sedan delas via en länk till annan plattform.

När filen har laddats upp, visas delning platformsalternativet som i Figur 13.

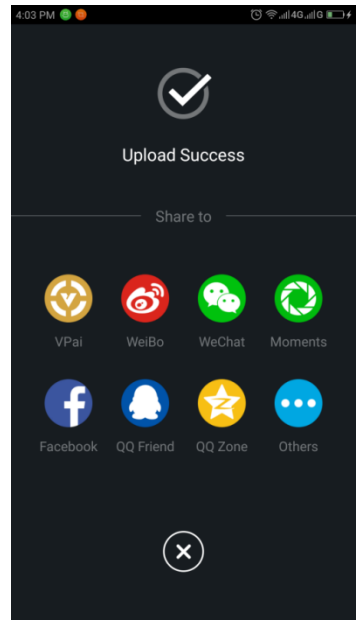

**Figur 13: Delning Plattformar**

## **ÖVERENSSTÄMMELSE DEKLARATIONEN**

Easypix härmed deklarerar att produkten GoXtreme Omni 360 överensstämmer med alla de grundläggande kraven i Direktiv 1999/5/EC. Överensstämmelse deklarationen kan laddas ned här: http://www.easypix.info/download/pdf/doc\_goxtreme\_omni360.pdf För teknisk hjälp, vänligen besök vårt supportområde på www.easypix.eu.

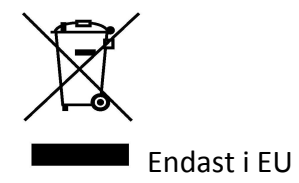

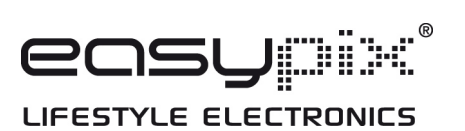